# **ThermoEst**

## **TxlsoRail** Code 8806030306 ou Code 8806030380

**CONVERTISSEUR ISOLÉ – MANUEL D'UTILISATION – V1.0x A** 

### **1. SPÉCIFICATIONS**

**Entrée Capteur:** Configurable. Les capteurs acceptés sont répertoriés dans le **Tableau 1**, avec des plages de mesure respectives.

**Thermocouples :** Types J, K, R, S, T, N, E et B, selon NBR 12771. Impédance >> 1 M $\Omega$ .

**Pt100** : Type 3 fils, 180  $\mu$ A excitation,  $\alpha$  = 0c00385, selon NBR 13773.

Pour utiliser le Pt100 à 2 fils, connectez les bornes 2 et 3.

**Tension :** 0 a 50 mVdc, 0 a 10 Vdc; Impédance: > 1 MΩ.

**Courant :** 0 à 20 mAdc, 4 à 20 mAdc; Impédance: 15,0 Ω (+ 1,9 Vdc).

| <b>TYPE DE</b><br><b>CAPTEUR</b> | <b>PLAGE DE MESURE</b><br><b>MAXIMALE</b> | <b>PLAGE DE MESURE</b><br><b>MINIMALE</b> |
|----------------------------------|-------------------------------------------|-------------------------------------------|
| Thermocouple K                   | -150 à 1370 °C / -238 à 2498 °F           | 100 °C                                    |
| Thermocouple J                   | -100 à 760 °C / -148 à 1400 °F            | 100 °C                                    |
| Thermocouple R                   | -50 à 1760 °C / -58 à 3200 °F             | 400 °C                                    |
| Thermocouple S                   | -50 à 1760 °C / -58 à 3200 °F             | 400 °C                                    |
| Thermocouple T                   | -160 à 400 °C / -256 à 752 °F             | 100 °C                                    |
| Thermocouple N                   | -270 à 1300 °C / -454 à 2372 °F           | 100 °C                                    |
| Thermocouple E                   | -90 à 720 °C / -130 à 1328 °F             | 100 °C                                    |
| Thermocouple B                   | 500 à 1820 °C / 932 à 3308 °F             | 400 °C                                    |
| Pt100                            | -200 à 600 °C / -328 à 1112 °F            | 40 °C                                     |
| Tension                          | $0$ à 50 mV                               | 5mV                                       |
|                                  | $0$ à 10 V $*$                            | 1 <sub>V</sub>                            |
| Courant                          | $0$ à 20 mA                               | 2 mA                                      |
|                                  | 4 à 20 mA                                 | 2 mA                                      |

**Tableau 1 –** Capteurs acceptés par le convertisseur

**\* Remarque :** L'entrée de type 0-10Vdc nécessite un changement de cavalier interne.

**Temps de Réponse :** <500 ms

**Isolation Électrique :** 1000 Vac par 1 minute entre l'entrée et la sortie.

**Charge Maximale (RL) :** RL (max. en Ohms) = (Vdc – 12) / 0,02

Oú: Vdc = Tension d'alimentation de tension

**Température de fonctionnement :** -40 à 85 °C

**Humidité ambiante :** 0 a 90 % UR

**Compatibilité électromagnétique :** EN 50081-2, EN 50082-2

**Protection interne contre l'inversion de polarité de la tension d'alimentation.**

**Compensation interne des joints pour les thermocouples. Certifications :** CE, UKCA.

#### **1.1 MODÈLE 4-20 mA** code 8806030306

**Sortie :** Courant 4-20 mA ou 20-4 mA, type 2 fils; linéaire par rapport au signal d'entrée.

**Résolution de sortie :** 0,001 mA (14 bits)

**Précision totale :** 0,30 % de la plage maximale pour les thermocouples,  $\pm 1$  °C;

0,20 % de la plage maximale pour Pt100, tension et courant. **Alimentation :** 12 à 35 Vdc, tension sur l'émetteur.

#### **1.2 MODÈLE 0-10 VDC** code 8806030380

**Sortie :** Tension de 0 à 10 Vdc ou 10 à 0 Vdc; linéaire par rapport au signal d'entrée.

**Résolution de sortie :** 0,0006 V (14 bits)

**Précision totale :** de la plage maximale pour les thermocouples ;  $\pm$ 1 °C;

> 0,15 % de la plage maximale pour Pt100, tension et courant.

**Alimentation :** 18 à 30 Vdc, tension sur l'émetteur.

Pour le modèle déjà configuré avec un capteur et une plage appropriés, aucune intervention n'est requise et son installation peut être effectuée immédiatement.

Lorsqu'il est nécessaire de modifier la configuration de l'équipement, le logiciel **SigNow**, le **TxConfig** ou l'application **SigNow** doit être utilisé.

Pour configurer l'équipement via l'un des logiciels, connectez l'Interface de Configuration **TxConfig** (achetée auprès du fabricant ou de ses représentants agréés) au port USB de l'ordinateur utilisé et exécutez le logiciel sélectionné, comme illustré à la **Figure 1** :

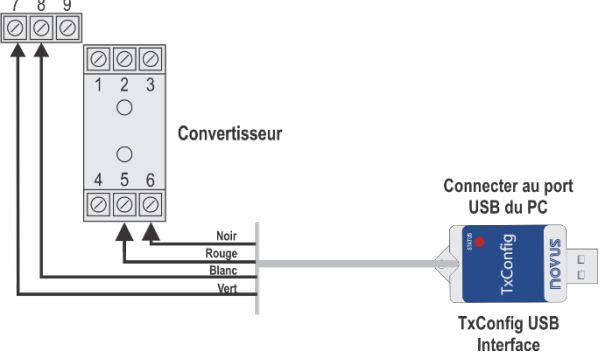

**Figure 1 –** Connexions d'interface **TxConfig** modèle USB

Pour configurer l'équipement via l'application **SigNow**, il est nécessaire d'utiliser un câble OTG avec l'Interface de Configuration **TxConfig**, puis d'exécuter l'application et de procéder au processus de reconnaissance (voir le chapitre [RACCORDEMENTS DU](#page-3-0)  [SMARTPHONE\)](#page-3-0).

Sur le site Web de **NOVUS**, il est possible de télécharger gratuitement les logiciels de configuration. Pour effectuer l'installation, exécutez simplement le fichier *SigNowSetup.exe* ou le *TxConfigSetup.exe* et suivez les instructions du programme d'installation.

L'application de configuration **SigNow** peut être téléchargée gratuitement à partir du *Google Play Store*.

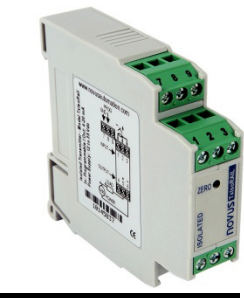

#### **2.1 LOGICIEL ET APPLICATION**

#### <span id="page-1-0"></span>**2.1.1 LOGICIEL SIGNOW**

Lors de l'exécution du logiciel **SigNow** et de la connexion à l'équipement, l'écran suivant s'affiche :

| <b>SigNow</b>                           |               |                                            |                                       |                |                  |              | $\sim$  | $\Box$ | $\times$ |
|-----------------------------------------|---------------|--------------------------------------------|---------------------------------------|----------------|------------------|--------------|---------|--------|----------|
| $\leftarrow$<br>Configuration           |               |                                            |                                       |                |                  |              |         |        |          |
| Général                                 | $\rightarrow$ | Type de capteur                            |                                       | Thermocouple K | ٠                |              |         |        |          |
| Réglages                                | $\mathcal{P}$ | Unité de température                       |                                       | *c             | ٠                |              |         |        |          |
| Diagnostic                              | $\mathbf{S}$  | Limite inférieure                          |                                       | $-18$          | ÷                | $^{\circ}$   |         |        |          |
| Mise à jour du firmware                 | $\mathcal{P}$ |                                            |                                       | 1093           | ÷                | $^{\circ}$ C |         |        |          |
|                                         |               | Limite supérieure                          |                                       |                |                  |              |         |        |          |
|                                         |               | État de la sortie (défaillance du capteur) |                                       | Máximo         | ٠                |              |         |        |          |
|                                         |               | Fréquence du réseau                        |                                       | 50 Hz          | ٠                |              |         |        |          |
|                                         |               | Type de sortie                             |                                       | $4-20$ mA      |                  |              |         |        |          |
|                                         |               |                                            |                                       |                |                  |              |         |        |          |
|                                         |               |                                            |                                       |                |                  |              |         |        |          |
| Modèle: TxisoRail<br>Numéro de Série: 3 |               | Version du firmware: 101                   |                                       |                |                  |              |         |        |          |
| ≡                                       |               |                                            | <b>D<sub>IC</sub></b> Envoyer par lot |                | A<br>Enregistrer | →            | Envoyer |        |          |

**Figure 2 –** Écran de configuration du logiciel **SigNow**

Le bas de l'écran affiche les informations sur le modèle, le numéro de série et la version du micrologiciel.

L'écran de configuration est divisé en 4 sections : Général, Paramètres, Diagnostics et Mise à jour du micrologiciel.

Sur les écrans Général (vue ci-dessus) et Paramètres, il est possible de configurer l'équipement en définissant des valeurs et des informations pour les paramètres suivants :

- **1. Type de capteur** : permet de sélectionner le capteur à utiliser. Voir le **tableau 1**.
- **2. Unité de température** : permet de sélectionner l'unité de température à utiliser.
- **3. Limite inférieure** : permet de définir la température minimale souhaitée pour le type de sortie configuré.
- **4. Limite supérieure** : permet de définir la température maximale souhaitée pour le type de sortie configuré.
- **5. Défaut du capteur** : permet d'établir le comportement de la sortie lorsque le transmetteur indique une défaillance :

**Minimum** : le courant de sortie passe à < 3,6 mA (*down-scale*). Généralement utilisé en réfrigération.

**Maximum** : le courant de sortie passe à > 22,0 mA (*up-scale*). Généralement utilisé en chauffage.

- **6. Fréquence du réseau** : permet de définir la fréquence du réseau à utiliser.
- **7. Type de sortie** : affiche le type de sortie de l'équipement, qui changera selon le modèle (**TxIsoRail 4-20 mA** ou **TxIsoRail 0- 10 Vdc**).
- **8. Correction de zéro** : permet de corriger les petits écarts affichés à la sortie du transmetteur, par exemple lors du changement de capteur.

Dans le manuel **SigNow**, disponible sur le site Web de **NOVUS**, vous pouvez obtenir des informations plus spécifiques sur les boutons et le processus de diagnostic et de mise à jour du micrologiciel.

#### **2.1.2 LOGICIEL TXCONFIG**

Lors de l'exécution du logiciel **TxConfig** et de la connexion à l'équipement, l'écran suivant s'affiche :

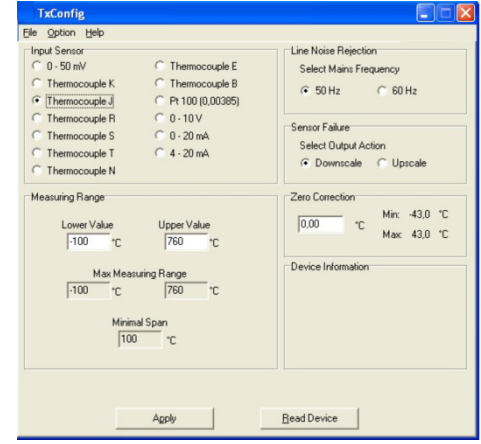

**Figure 3 –** Ecran principal du logiciel **TxConfig**

Les champs de cet écran sont les suivants:

- **1. Sélection du capteur :** sélectionnez le capteur à utiliser. Voir le **Tableau 01**.
- **2. Plage de mesure :** définit la plage de mesure du convertisseur, indiquant une valeur **limite inférieure** et une valeur **limite supérieure.**

Lorsque la **limite inférieure** est réglée sur une valeur supérieure à la valeur **limite supérieure**, le courant de sortie fonctionne de 20 à 4 mA.

Les valeurs choisies ne peuvent pas dépasser la plage du capteur indiquée dans ce même champ et ne peuvent pas non plus établir une plage avec une portée inférieure à la plage minimale indiquée ci-dessous dans ce même champ. Voir le **Tableau 1** dans ce manuel.

- **3. Optimisation:** filtrer les mesures effectuées par le convertisseur en éliminant les interférences du réseau alimentant le processus.
- **4. Sensor Failure :** établir le comportement de la sortie en présence de problèmes présentés par le capteur. Lorsque sélectionné **Minimum** le courant de sortie passe à <4 mA (*down-scale*), généralement utilisé en réfrigération. Lorsque sélectionné **Maximum**, va à> 20 mA (*up-scale*), généralement utilisé pour le chauffage.
- **5. Correction du zéro :** corrigez les petites erreurs présentées par le convertisseur, par exemple, lorsque le capteur est changé. Voir l'élément de fonctionnement dans ce manuel.
- **6. Informations sur le transmetteur :** ce champ contient des données qui identifient le transmetteur, y compris le modèle (**TxIsoRail 4-20 mA** ou **TxIsoRail 0-10 Vdc**). Lors d'éventuelles consultations, ces informations doivent être présentées au fabricant.
- **7. Envoyer configuration :** permet d'envoyer la nouvelle configuration. Une fois envoyée, la configuration sera immédiatement adoptée par le transmetteur.
- **8. Read Device :** permet de lire la configuration présente dans le transmetteur connecté. L'écran affichera la configuration actuelle, qui peut être modifiée par l'utilisateur.

#### **2.1.3 APPLICATION SIGNOW**

Lors de l'utilisation d'un câble OTG et de l'Interface de Configuration **TxConfig** pour connecter l'équipement au smartphone et exécuter l'application **SigNow** (voir chapitre [RACCORDEMENTS DU](#page-3-0)  [SMARTPHONE\)](#page-3-0), il faudra d'abord approuver l'utilisation de **TxConfig**, qui servira d'intermédiaire pour la connexion :

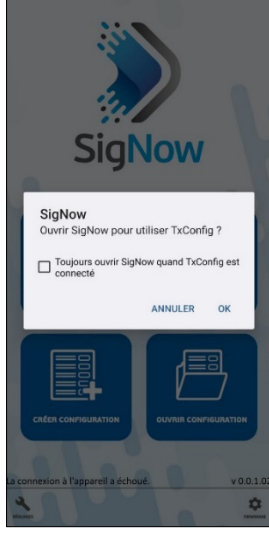

**Figure 4 –** Utilisation de **TxConfig**

Après cela, l'application reconnaîtra la **TxConfig** et affichera l'écran de démarrage :

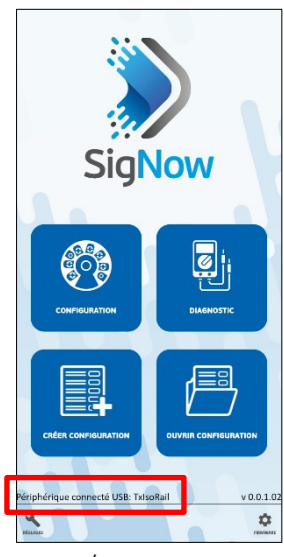

**Figure 5 –** Écran initial de l'application

Pour configurer l'équipement, il suffit de cliquer sur le bouton **Configuration** pour afficher l'écran principal de la section Configuration **TxIsoRail** :

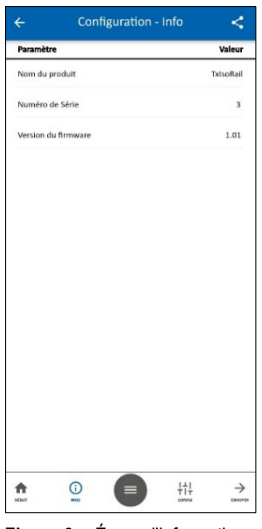

**Figure 6 –** Écran d'informations

Dans celui-ci, il est possible d'afficher des informations sur l'équipement, telles que le nom, le numéro de série et la version du micrologiciel.

Lors de l'ouverture de la section **Config**, il est possible de configurer les paramètres exposés dans la section **LOGICIEL SIGNOW.** 

Dans le manuel **SigNow**, disponible sur le site Web de **NOVUS**, il est possible d'obtenir des informations plus spécifiques sur les boutons et le processus de diagnostic.

#### **2.2 CONFIGURATION D'USINE**

Si la configuration spécifique n'est pas définie dans le bon de commande, la configuration suivante sera adoptée :

- Capteur Pt100, plage 0 à 100 ° C, correction 0 ° C.
- Filtre 60 Hz et sortie maximale pour les défauts du capteur.

#### **2.3 ALIMENTATION**

Pendant la configuration, le convertisseur doit être alimenté électriquement. L**'interface TxConfig** fournit cette puissance, mais cela dépend de l'ordinateur utilisé.

Pour assurer une communication constante et parfaite entre le convertisseur et l'ordinateur, une alimentation externe doit être fournie.

Une autre façon est d'effectuer la configuration de l'transmetteur avec lui connecté au processus, en utilisant l'alimentation de la source elle-même qui alimente le processus (*loop*). Voir la **Figure 7.**

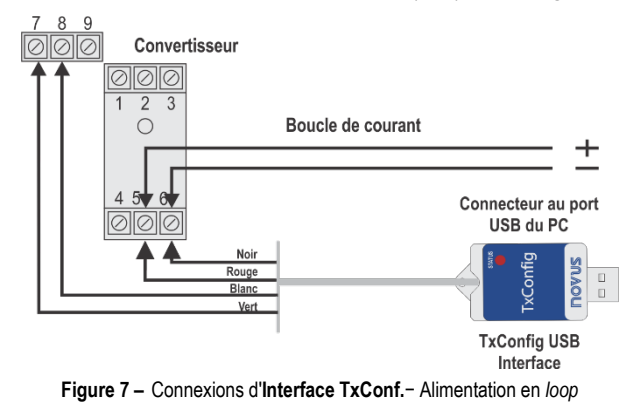

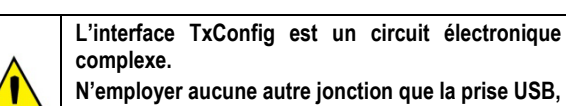

**le produit risque d'être endommagé et ces dommages ne sont pas couverts par la garantie.**

#### <span id="page-3-0"></span>**3. RACCORDEMENTS DU SMARTPHONE**

Les smartphones dotés de la technologie *On the Go* (OTG) peuvent être directement connectés à l'équipement via l'entrée Micro-USB. À l'aide de l'Interface de Configuration **TxConfig**, il est possible de reconnaître et de configurer le **TxIsoRail** lors de l'exécution de l'application **SigNow**.

Pour cela, comme on peut le voir sur la **Figure 8**, il est nécessaire d'observer comment le câble OTG est connecté à l'équipement :

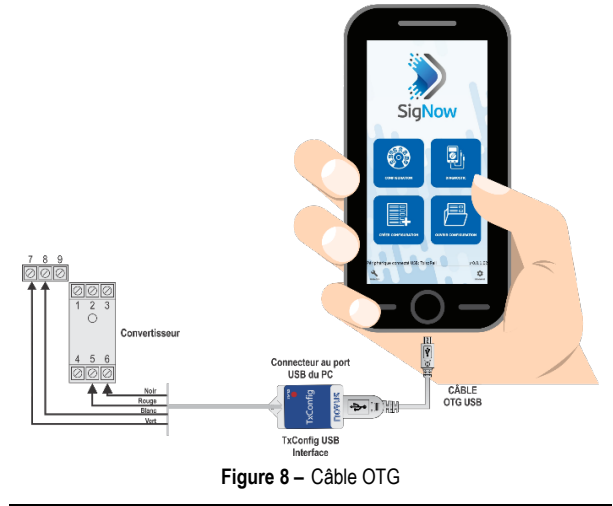

**Un positionnement incorrect de l'extrémité du câble peut entraîner la non-reconnaissance de l'appareil par l'application.**

#### **4. INSTALLATION MÉCANIQUE**

Le convertisseur a sa propre armoire à installer dans un rail de 35 mm.

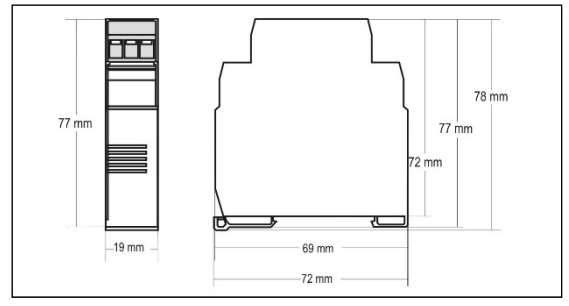

**Figure 9 –** Dimensions du transmetteur

#### **5. INSTALLATION ÉLECTRIQUE**

La figure ci-dessous montre les connexions électriques requises. Les bornes 1, 2 et 3 sont dédiées à la connexion d'entrée (capteurs de température, signaux de tension).

Lorsque les bornes Pt100 2 fils et 3 fils doivent être interconnectées.

#### **5.1 MODÈLE 4-20 mA**

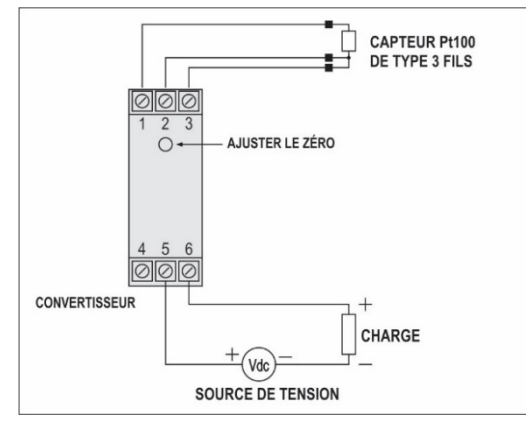

**Figure 10 – TxIsoRail 4-20 mA** – Pt100

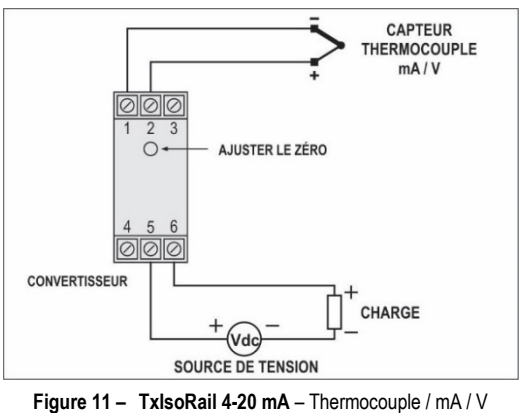

Où **LOAD** représente l'instrument de mesure actuel 4-20 mA (indicateur, régulateur, registre, etc.).

#### **5.2 MODÈLE 0-10 VDC**

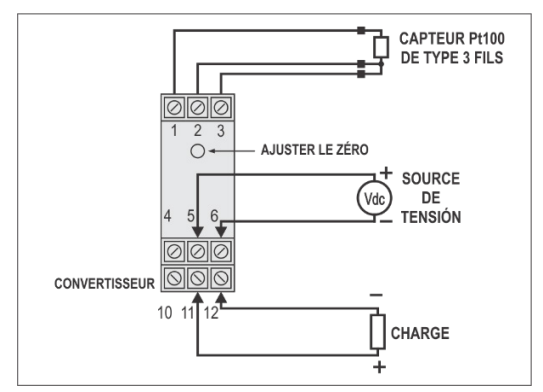

**Figure 12 – TxIsoRail 0-10 Vdc** – Pt100

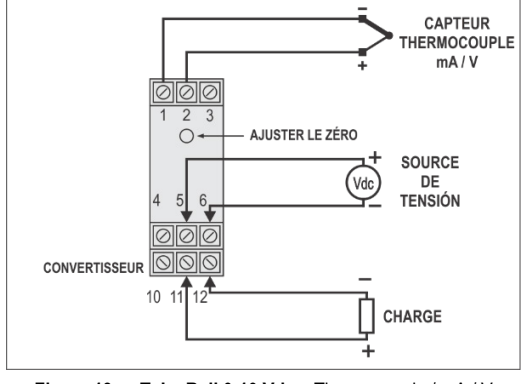

**Figure 13 – TxIsoRail 0-10 Vdc** – Thermocouple / mA / V

Où **LOAD** représente l'instrument de mesure actuel 4-20 mA (indicateur, régulateur, registre, etc.).

#### **5.3 ENTREE DE TYPE 0-10 VDC**

Pour utiliser le type d'entrée 0-10 Vdc, l'utilisateur doit d'abord effectuer une courte intervention dans le circuit du transmetteur. Pour cela, l'transmetteur doit être ouvert et un cavalier doit être changé. Voir la **Figure 14**.

- Pour le type d'entrée 0-10 Vdc, cavalier aux positions 1 et 2.
- Pour les autres types d'entrée, cavalier sur les positions 2 et 3.

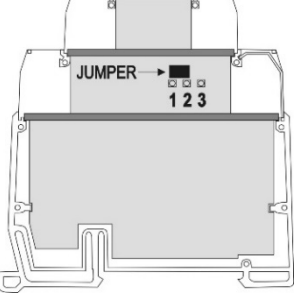

**Figure 14 –** Cavalier d'entrée 0-10 Vdc

#### **6 . O P ERAT I O N**

Le convertisseur est livré en standard avec des capteurs i i parfaitement calibrés, ne nécessitant aucun réglage de l'utilisateur. i i l i

Si nécessaire, des corrections mineures du signal de sortie peuvent être effectuées directement sur l'transmetteur par l'utilisateur. Pour ce fai re, appuyez s implement sur la touche **Z ERO** à l 'avant du i l i convertisseur. Cette touche est située juste en dessous de l'étiquette i i avant pour éviter les ajustements accidentels. Avec un petit outil de i i i 2 mm de diamètre, il est possible d'accéder à la clé.

Dans le cas du modèle **TxIso Rai l 4 -20 m A** , après avoi r maintenu la touche enfoncée pendant deux secondes, le courant de sortie commencera à augmenter jusqu'à 0,80 mA a u -delà de la valeur ini t iale. I l des cendra alor s rapidement à 0,80 mA en des sous de l a valeur initiale, entamant une nouvelle ascension. Il est nécessaire de surveiller le courant de sortie et, lorsque le courant atteint la l valeur souhai tée, relâchez la touche.

Dans le cas du modèle TxIsoRail 0-10 Vdc, après avoir maintenu la touche enfoncée pendant **deux** secondes, la tension de sortie i commencera à augmenter jusqu'à 0,25 V au -delà de la valeur ini t iale. E le chutera alor s rapidement à 0,25V en des sous de la l valeur initiale, entamant une nouvelle ascension. Il est nécessaire de surveiller la tension de sortie et, lorsque la tension atteint la l valeur souhai tée, relâchez la touche.

Ces corrections mineures peuvent également être effectuées via i **SigNow** ou TxConfig (maintenant en unités de grandeur mesurées) ou de l 'appl cat ion **S igNow**. i

Même avec l'équipement connecté au processus et en fonctionnement, l'interface TxConfig peut être connectée au transmetteur. Voir Figure 2 ou Figure 3 et les champs Correction **du Zéro** sur les écrans du logiciel SigNow ou TxConfig.

L'utilisateur doit choisir le type d'entrée et la plage la plus appropriée i l i i à son proces sus . La plage de mesure choi s ie ne doi t pas dépas ser la plage maximale définie pour le type d'entrée et ne doit pas être infér ieure à la plage minimale.

Il est important de noter que la **précision** de l'transmetteur est toujours basée sur la plage maximale du type d'entrée utilisé, i l i même lor squ'une plage de mesure intermédiai re a été déf inie.

#### **Exemple** :

- Le capteur Pt100 a une plage maximale de -200 à +600 °C et i une précision totale de 0,2%. i
- Par conséquent, nous pouvons avoir une erreur allant jusqu'à 1,2 ° C (0,2% de 800 ° C).
- Cette erreur est possible dans une large plage comme le maximum (-200 à 600 ° C) ou dans une plage plus étroite définie par l'utilisateur de 0 à 100 ° C. i l i

Remarque: Lorsque vous effectuez des mesures sur le conver t s seur , obser vez s i le courant d'ex c tat ion P t100 requi s par le i i calibrateur utilisé est compatible avec le courant d'excitation Pt100 i l i i utilisé dans le convertisseur: 0,18 mA. i l i i

Les conditions de garantie se trouvent sur notre site Web i www.[thermoest.com](http://www.novusautomation.fr/garantie)